# Quick Start Instructions for Grant Application Login

## 1. Signing up, matching of creating account

To create an account, click sign-up

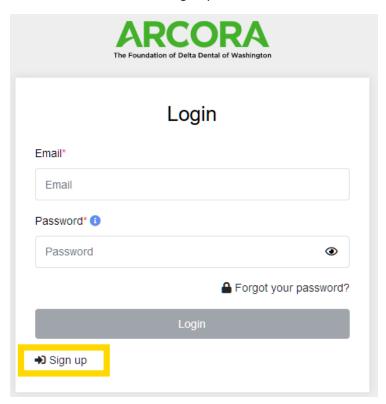

## 2. Matching or creating account

Start typing in your organization name, select if you find a match. If no match, type your entire organization name.

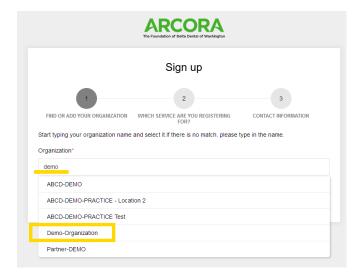

## 3. Click Next

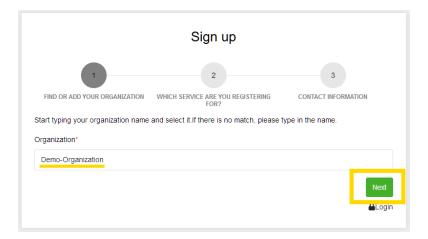

## 4. Select the Grant Application service

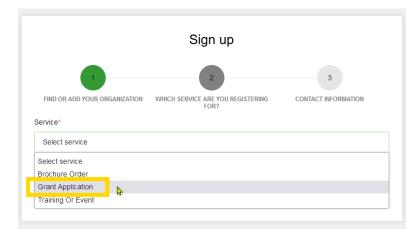

## 5. Add contact information and the reCAPTCHA before clicking on "Sign up"

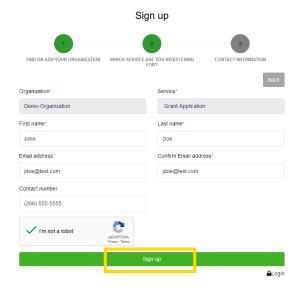

## 6. A confirmation message is displayed, and activation email sent to the applicant

#### Complete your Arcora Foundation registration

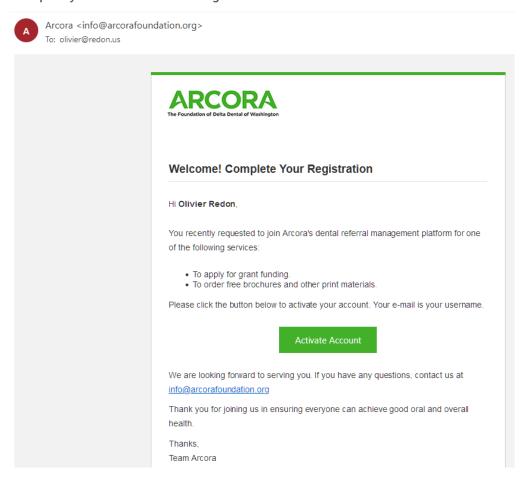

7. Select add new grant and under the dropdown select "Project"

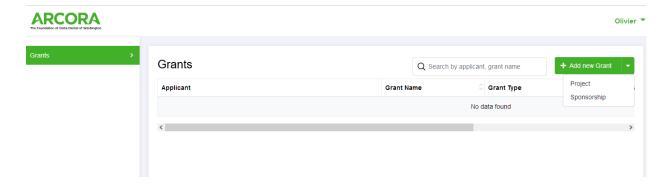

- 8. (1.) Answer all the questions on the application, (2.) Upload ACH form, w-9 and budget spreadsheet found under the additional links on <a href="https://arcorafoundation.org/grants/new-opportunities-grant-application/">https://arcorafoundation.org/grants/new-opportunities-grant-application/</a>
  - (3.) If you would like a copy of your submission, click the "Send me a copy of my responses".
  - (4.) Hit Submit. You will be able to log back in and edit your application until 12/2 at 5:00 p.m.

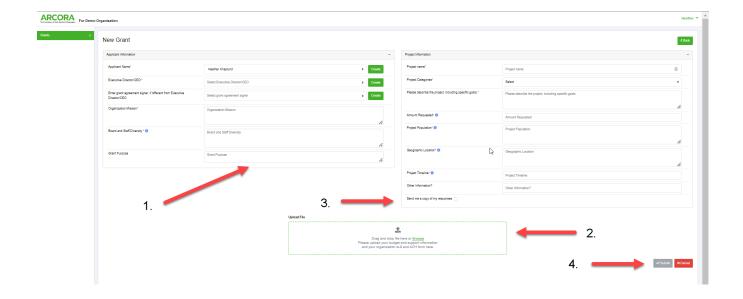

Please reach out to Heather Knaplund with questions, <a href="https://hknaplund@arcorafoundation.org">hknaplund@arcorafoundation.org</a>